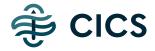

## Guide to CICS Employment Services' Software

This guide will cover the following:

- Submitting a New Order
- Sending a Link for Applicant Entered Orders (QuickApp)
- Viewing Pending and Completed Orders
- Using the Report Decision Tool
- Document Library Authorization Form Templates, Guides, etc.

Here is the link to the upgraded software: https://criminalscreens.instascreen.net

\*Please note: Microsoft's Internet Explorer (IE) is no longer supported by Microsoft and isn't considered secure. Please be sure to use an up-to-date version of Edge, Chrome, or Firefox when trying to access the site.

#### SUBMITTING A NEW ORDER

From the home screen, hover over the **Order** tab and click **New Order**.

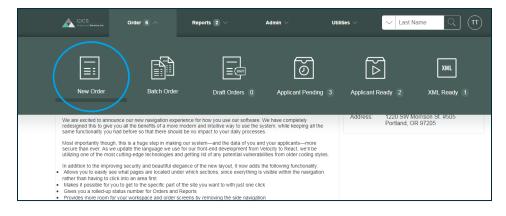

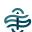

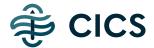

Select the package you would like to order. There is a description of each package under the package name.

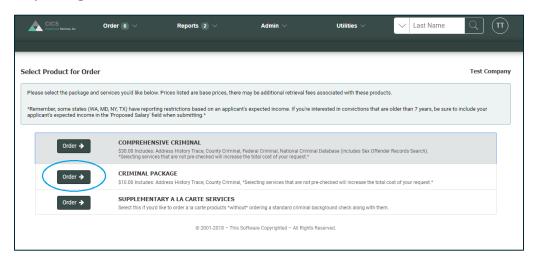

If you would like to add additional services to the package, select those on this page. Selecting services that are not pre-checked will increase the total cost of your request. Once you have selected all the services you would like to order, click **Next**.

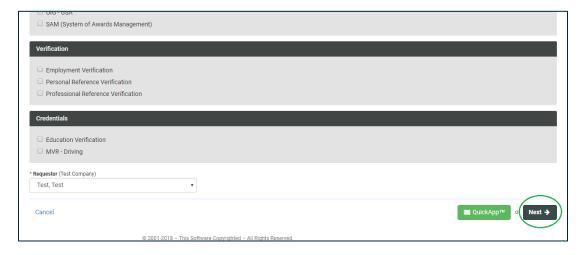

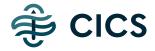

## Click **Accept Terms** to accept the Terms and Conditions.

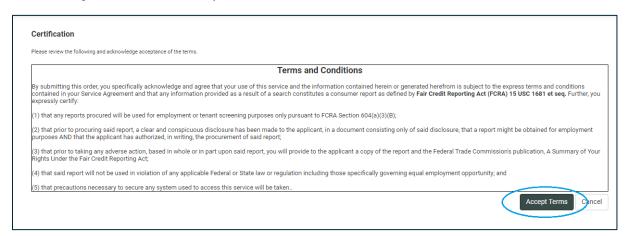

## Enter the applicant's information on this page and click **Next**.

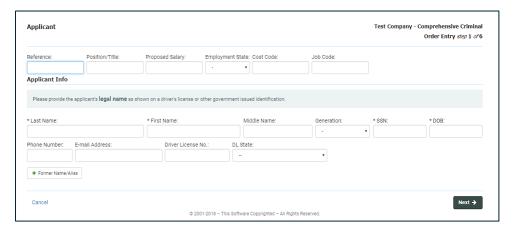

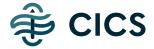

Enter the applicant's current address as well as any previous addresses you would like searched. Click **Next**.

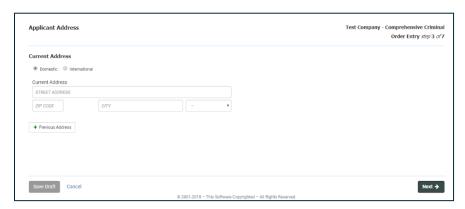

This page shows the order summary and is where you can add an **Authorization** Form or **Order Entry Notes**. To upload a form, click **Choose File** and select the file(s) or drag the file(s) to the **Drag Zone**. When you are ready to submit the order, click **Complete Order**.

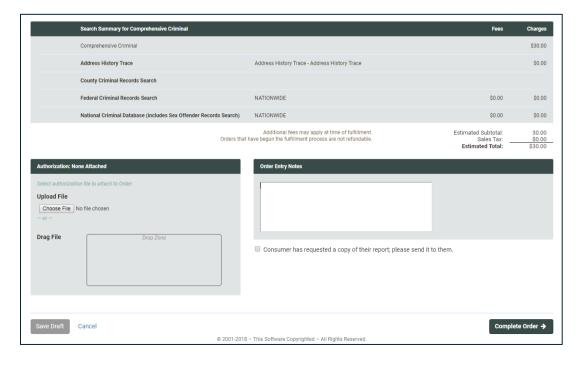

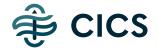

### SENDING A LINK FOR APPLICANT ENTERED ORDERS (QUICKAPP)

If you would like to send a link to the applicant to complete the order information, click QuickApp after you have selected the package you would like to order.

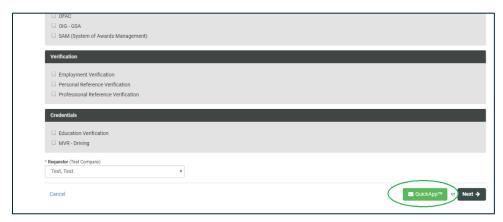

Enter the applicant's name and E-mail address that you would like to send the link. Hit **Send** to send to the applicant. If you have multiple applicants that you would like to have enter their orders, hit **Send & Next** to send to the current applicant and to enter the next applicant's information.

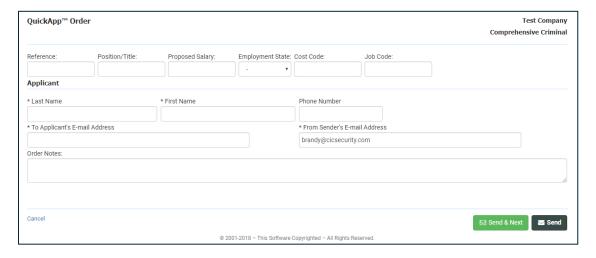

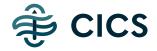

#### **VIEWING PENDING AND COMPLETED ORDERS**

To view orders that have been submitted or are completed, hover over the **Reports** tab and click **Last Reports**. To view reports that are in submitted status, click **Pending Reports**. To view reports that have been completed and not yet viewed, click **Completed Reports**.

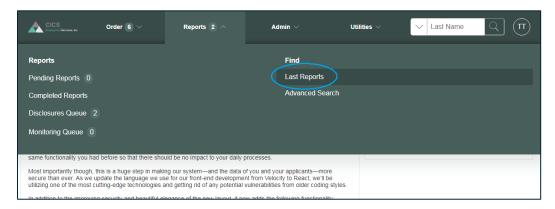

#### **USING THE REPORT DECISION TOOL**

The Report Decision Tool can be accessed by clicking on an applicant's order from the ORDER tab. Click the dropdown next to Decision to select the decision for the applicant.

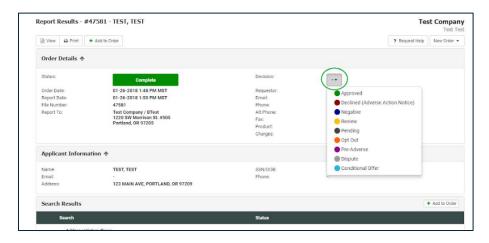

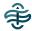

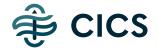

**For Electronic Adverse Action Services, the applicant's E-mail address is required.** To send a Pre-Adverse Action Notice or an Adverse Action Notice via E-mail to the applicant, Click the Pre-Adverse or Declined (Adverse Action Notice) Decision and you will be prompted to send the notice to the applicant's entered E-mail address.

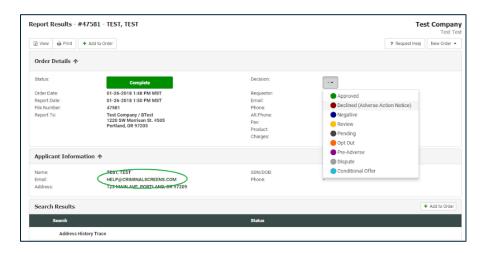

The disclosures and forms can also be accessed under the **Disclosures and Forms** section towards the middle of the applicant's report.

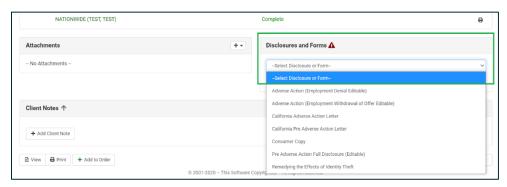

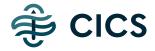

# DOCUMENT LIBRARY - AUTHORIZATION FORM TEMPLATES, GUIDES, ETC.

To access our Document Library that includes templates for various authorization forms (ie. Permission to Procure an Investigative Report, required driving record authorization forms, etc.) and guides, click on your initials in the top-right corner of the screen and select *Help*. This will open a new window with the documents.

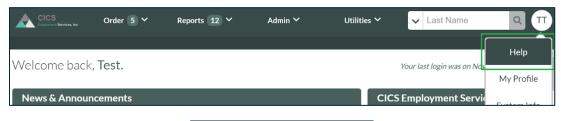

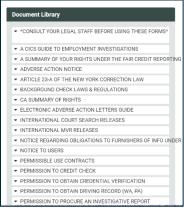

If you have any questions, please contact us at <a href="help@cics.team">help@cics.team</a> or (800) 660-0507. More guides and support documents can be found on the News and Announcements section of the front page, the "Help" section of your account, or on the <a href="help">Employer</a> Resources section of our website.